# **Management**

Die in dieser Menüleiste angezeigten Listen und Filter stellen lediglich mögliche Beispiele dar. Die gewünschten Filter und Listen lassen sich individuell parametrieren. **Beispiele** für weitere mögliche Filter: Negativstunden, Krankenstandsfilter, div. Saldofilter, etc.

- Kontenübersicht
- Buchungsliste
- Filter
- Statistiken
- u.ä.

Die Zielgruppe für diese Aktionen sind das Management, die Personalabteilung und die Vorgesetzten bzw. deren Stellvertreter.

Die **Selektion von Organisationseinheiten** zur Anzeige der gewünschten Liste bzw. Auswertung wird in allen Menüpunkten über das **Organigramm** oder die **Favoritenliste** getätigt.

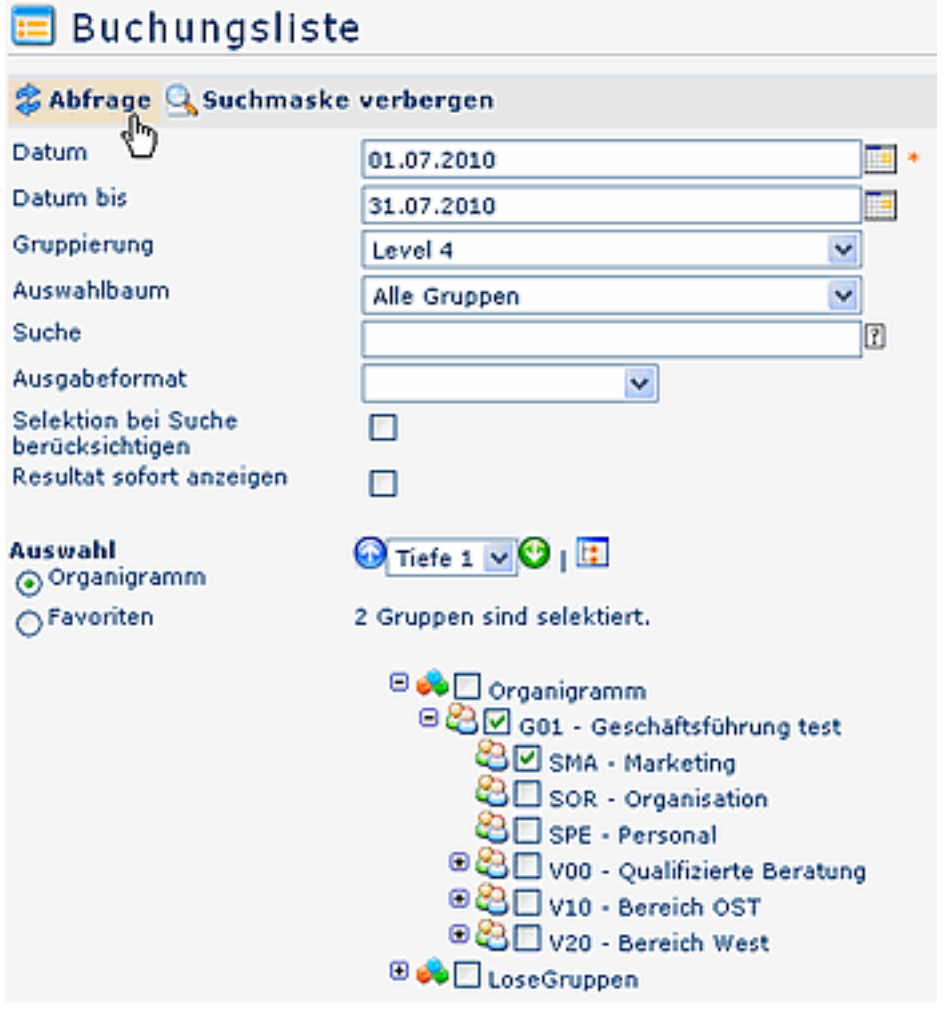

• **Datum**

Abfrage der gewünschten Liste zum gewünschten Datum; manche Listen werden mit einem **Stichtag** abgefragt, andere mit einem **Zeitraum von-bis**

- **Gruppierung** keine Gruppierung, 1. Level, 2. Level, 3. Level
- **Auswahlbaum**
- **Gruppen mit Einsichtsberechtigung:** im unteren Organigramm werden nur diejenigen Gruppen angezeigt, für welche man die Einsichtsberechtigung hat
- bei **Alle Gruppen** werden im Organigramm zwar alle Gruppen angezeigt, auswählen kann man allerdings nur diejenigen, für die man die Einsichtsberechtigung hat

# • **Suche**

Suche nach einer Person (Vor- oder/und Nachname); es können auch nur Anfangsbuchstaben eingegeben werden --> anschließend \*(z.B. we\*)

### • **Ausgabeformat**

Das hier selektierte Ausgabeformat (PDF, Excel, Druckversion) wird in einem neuen Fenster direkt angezeigt, ohne dass vorher noch die HTML-Liste abgerufen wird (=Zeitersparnis). Wird keine Selektion getroffen (=leer), so wird wie gewohnt die HTML-Liste angezeigt

# • **Selektion bei Suche berücksichtigen**

Dieser Parameter hat nur eine Auswirkung, wenn im Feld "Suche" eine Person angegeben wird. Ist dieser Parameter aktiviert, wird nur in den im Organigramm selektierten Gruppen nach Personen gesucht, sonst wird in allen Gruppen gesucht, für welche man berechtigt ist.

# • **Organigramm**

Durch Anhaken einer Abteilung (z.B. Marketing SMA) wird die Kalenderübersicht aller Mitarbeiter dieser Abteilung angezeigt. Durch einen Doppelklick auf eine Abteilung werden auch alle Unterabteilungen markiert (sofern die Einsichtsberechtigung auf Untergruppen vorhanden ist).

- Alle Ordner, die mit einem Plus (**+**) Symbol versehen sind, lassen sich noch weiter aufklappen und zeigen so die Untereinheiten.
- Durch das Anklicken wird die betreffende Einheit angehakt. Durch einen **Doppelklick** auf einen Ordner werden automatisch auch alle Untereinheiten angehakt.
- Durch ein Anklicken des grünen Pfeils **Untergruppen anzeigen** bis Tiefe werden alle vorhandenen Untergruppen angezeigt.
- Mit Hilfe des blauen Pfeils **Baum minimieren** wird diese Ansicht wieder minimiert und es scheinen nur die übergeordneten Gruppen auf.
- **Details anzeigen**: durch Anklicken des Symbols werden Detailinfos, z.B. Abteilungsnamen o.a., angezeigt. Durch neuerliches Anklicken des Symbols verschwinden die Detailinfos wieder.
- Durch Anklicken der **Abfrage**-Schaltfläche wird die Suche gestartet.

### • **Favoriten**

Mit Hilfe dieses Parameters kann jeder Benutzer eine eigene Favoritenliste erstellen, welche diejenigen Personen enthält, die man am häufigsten benötigt.

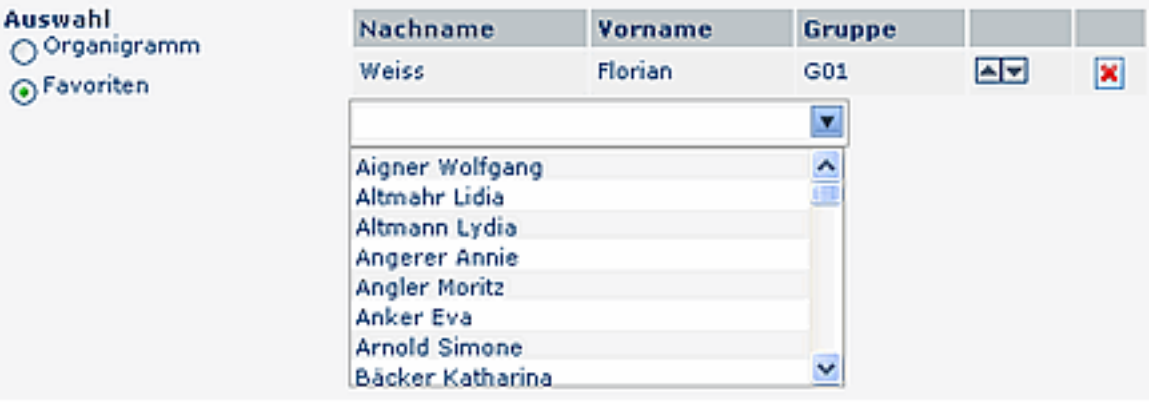

### • **Favorit hinzufügen**

- um eine Person zur Liste hinzuzufügen --> Person selektieren --> **Hinzufügen**-Schaltfläche anklicken
- **Reihung der Favoriten ändern**

• die Reihenfolge der Personen auf der Favoritenliste kann mittels der Pfeiltasten jederzeit verändert werden. In der Ausgabe der Management-Liste erscheinen die Namen der selektierten User in der eingegebenen Reihenfolge.

#### • **Favoriten aus Liste entfernen**

• möchte man eine Person aus der Favoritenliste entfernen, so klickt man auf das rote Lösch-Symbol

#### NOTIZ

Die **Auswahlkriterien** im Auswahlbaum (Organisationsstruktur) werden **gespeichert** und beim nächsten Aufruf automatisch wiedergegeben.

#### • **Favoriten-Auswahl mit Gruppe**

ab der Version 3.3 können auch Gruppen als Favoriten hinzugefügt werden; die Abfrage erfolgt für Personen UND/ODER Gruppen

Wichtig ist hier, die "Personen" und /oder "Gruppen"-Abfrage anzuhaken. Anschließend können die Personen-Namen bzw. Gruppen ausgewählt und hinzugefügt werden.

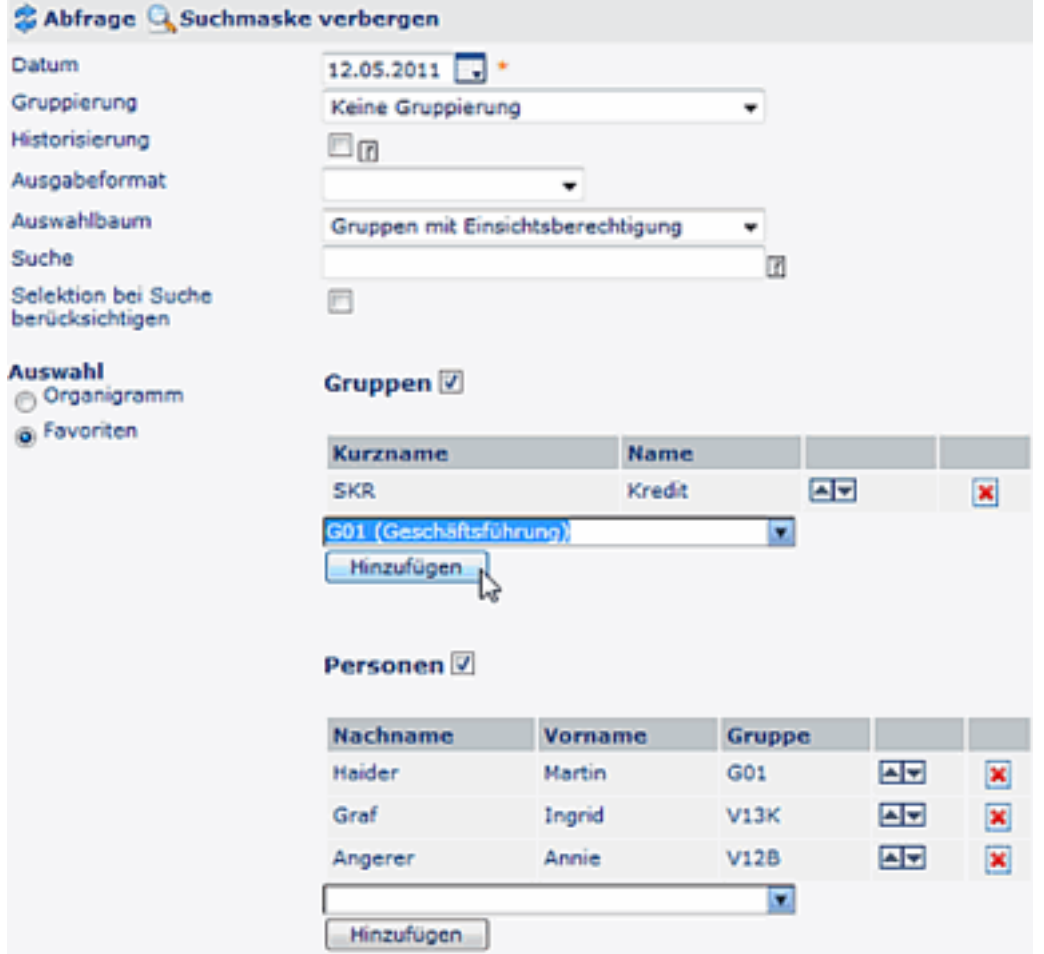